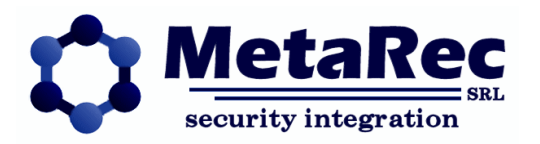

# **MultiViewer: Descrizione tecnica**

*Release: 1.1 – 9 gennaio 2012*

*Autore: Andrea Gualducci*

# *Modifiche*

- $0.9 \rightarrow 1.0$
- Rilascio
- $1.0 \rightarrow 1.1$
- Correzioni varie

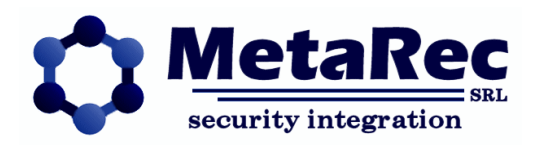

# **SOMMARIO**

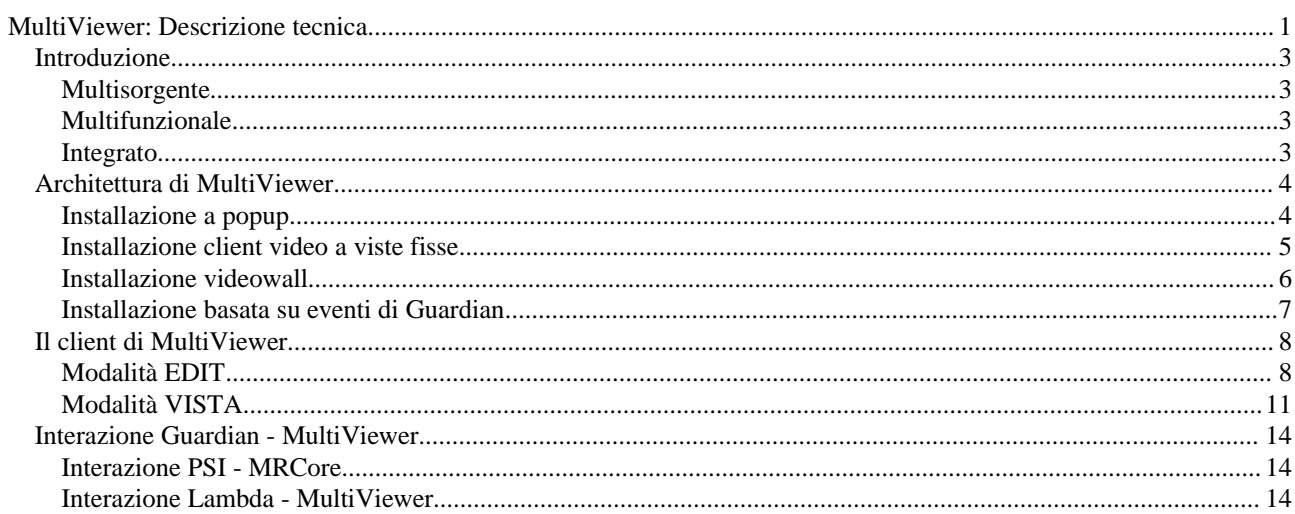

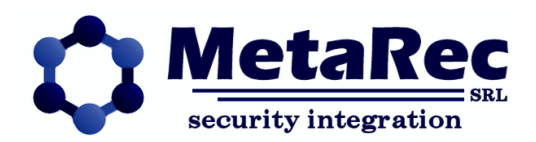

# **Introduzione**

Il progetto MultiViewer si basa sull'idea di disporre di un visualizzatore di flussi video digitali in grado di interagire con molteplici sorgenti in modo efficiente ed uniforme, fornendo delle interfacce duttili e multifunzionali.

## **Multisorgente**

MultiViewer si propone principalmente come soluzione per la visualizzazione di flussi video provenienti da diverse fonti, videoserver, telecamere IP, video-recorder di rete, ecc. all'interno di un sistema facile da usare ed estremamente duttile.

I produttori di videoserver spesso forniscono client video pieni di funzionalità che non verranno mai utilizzate, ma soprattutto strutturati per utilizzare solamente quello specifico videoserver; ci si trova così impossibilitati ad integrare altre marche di videoserver a meno che non si accetti di avere molteplici client video, ciascuno con una filosofia di gestione completamente diversa.

MultiViewer propone un ambiente in cui integrare tutte le sorgenti video in modo semplice ed immediato ma soprattutto omogeneo.

## **Multifunzionale**

MultiViewer può essere utilizzato in diversi modi. Può essere utilizzato come client video a singola postazione, per visualizzare il LIVE, rivedere le registrazioni delle sorgenti video, brandeggiare le telecamere, il tutto in modo uniforme rispetto alle varie tipologie di flussi video controllati.

Inoltre può gestire un VideoWall: configurare MV sugli schermi disposti a muro e poi gestire tutte le varie viste da un'unica postazione è estremamente semplice ed immediato. In questo caso si possono usare macchine di visualizzazione con schede video singole, doppie o quadruple.

## **Integrato**

Un altro utilizzo di MV invece permette di gestire i popup video di Guardian, associati agli allarmi di sicurezza, in maniera molto più efficiente che con i vecchi popup, mantenendo tutte le funzionalità precedenti.

I flussi video di allarme possono essere anche distribuiti sulle varie viste, in alternativa ai popup.

Associando i sensori alle telecamere dislocate sull'impianto, Guardian permette di corredare gli eventi di allarme con immagini contestuali, attraverso un sistema di popup. Il video dell'evento può essere visualizzato in modo automatico o richiamato dall'operatore su eventi presenti, eventi storici o dalle mappe.

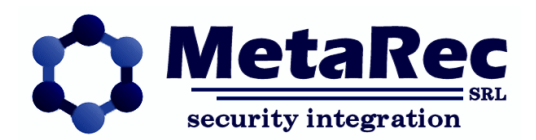

# **Architettura di MultiViewer**

Il sistema si basa su un servizio di sincronizzazione fra i client chiamato MRCore (o semplicemente Core).

Questo servizio, invisibile perché privo di interfaccia utente, è il repository di tutte le viste e ad esso tutti i client (applicazioni MultiViewer) si collegano per visualizzare o modificare le viste.

Una vista è come una pagina o una schermata che può essere divisa in una o più celle di visualizzazione video ed in ciascuna cella può essere inserito un contenuto di quelli disponibili sul Core.

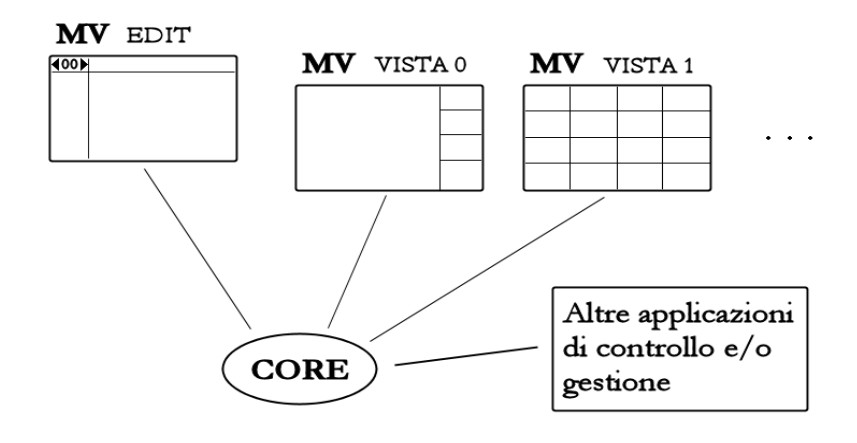

Si tratta quindi di un sistema centralizzato: i client ricevono dal Core le modifiche in tempo reale e si adattano di conseguenza, permettendo di ottenere un sistema distribuito e dinamico ma con un forte grado di collaborazione fra le parti.

Il Core è anche il servizio di gestione licenze: su di esso infatti è possibile attivare e disattivare le licenze, sia per MultiViewer che per Guardian, ma anche per altre applicazioni MetaRec.

## **Installazione a popup**

L'installazione più semplice di MultiViewer è l'installazione a singola vista destinata principalmente all'utilizzo con i client di Guardian per la visualizzazione di popup video, di solito direttamente sullo stesso schermo in cui il client di Guardian è presente.

In questa installazione, benché MV non utilizzi direttamente le viste, servirà comunque una vista fittizia di supporto, in quanto i client devono sempre sottoscriverne una. Tipicamente quindi si utilizzerà la sola vista 0 per tutti gli MV, configurata per essere completamente vuota.

Su ogni client di Guardian verrà quindi fatto partire anche un MultiViewer in modalità FULL (schermo intero) che visualizza sempre la vista 0: l'effetto è di una applicazione attiva (MultiViewer) che non visualizza assolutamente niente essendo la vista 0 vuota.

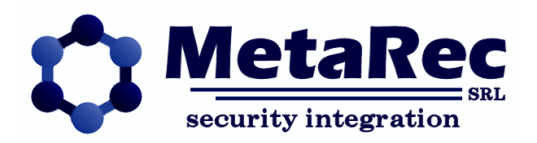

Quando il client di Guardian richiama un video, comunica direttamente con il MultiViewer locale che farà partire dei popup (finestre che visualizzano un singolo stream video – una telecamera) in primo piano sullo stesso schermo. Sarà poi cura dell'operatore chiudere queste finestre quando non servono più.

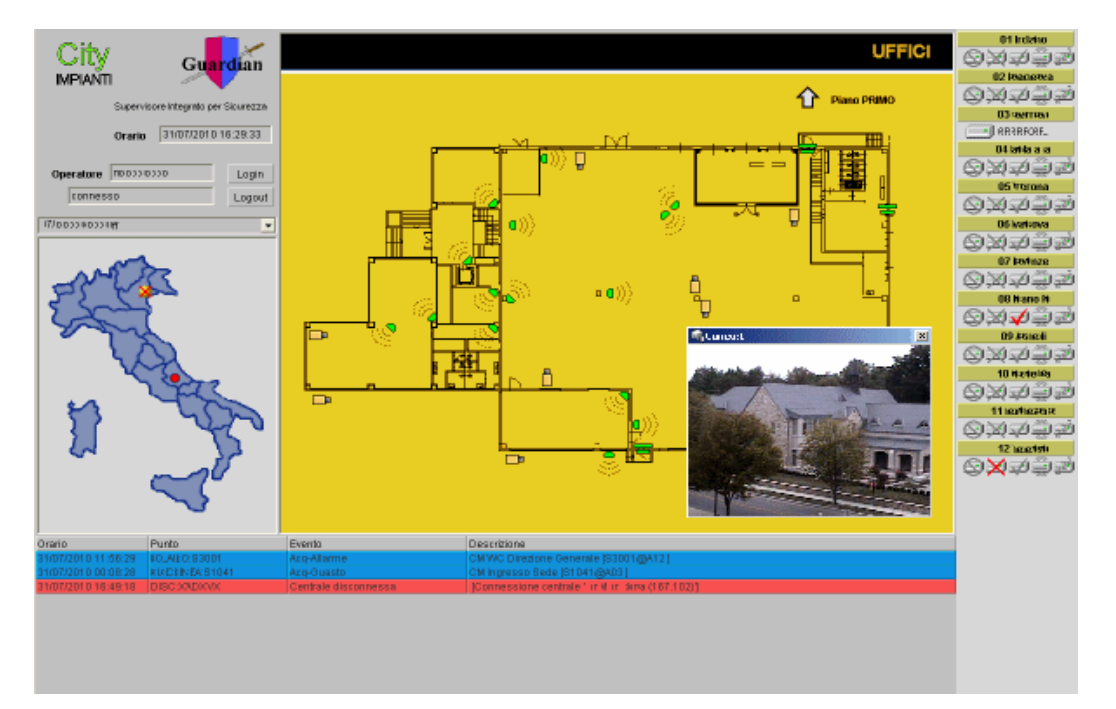

Rispetto all'utilizzo dei popup classici di Guardian, questo metodo presenta alcuni vantaggi, talvolta decisivi: **Gestione unificata delle connessioni**: i popup classici erano applicazioni indipendenti per cui due popup che accedevano allo stesso videoserver aprivano due connessioni indipendenti con lo stesso utente, richiedendo maggiori risorse al videoserver stesso. Con MultiViewer due popup sullo stesso videoserver condividono la stessa connessione ottimizzando le risorse.

Questo implica direttamente notevoli vantaggi:

- **riduzione di banda** richiesta per la visualizzazione, particolarmente evidente nel caso di apertura di più popup sulla stessa telecamera, nel qual caso MultiViewer recupera lo **stream video una sola volta** e poi lo visualizza su più finestre, cosa impossibile con i popup classici
- **gestione degli utenti** che spesso non possono essere utilizzati su più connessioni contemporanee impedendo l'apertura di più popup sullo stesso videoserver
- **maggiore velocità** nell'apertura delle telecamere, spesso immediata poiché i tempi di inizializzazione sono annullati

## **Installazione client video a viste fisse**

Un utilizzo di MultiViewer estremamente semplice prevede il preconfezionamento di un certo numero di viste, per esempio una per ogni area di attenzione individuabile nell'impianto, composta con tutte le telecamere specifiche per quell'area di attenzione. Ad ogni vista viene dato un nome e si installa un MultiViewer su un computer adibito a client video, con visualizzazione a pieno schermo.

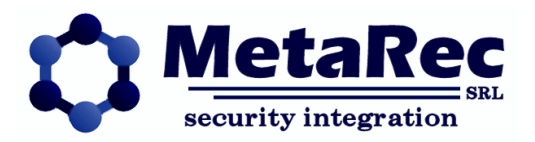

In basso a sinistra sarà disponibile un menù che permette al client di passare da una vista all'altra, consentendo all'operatore di selezionare l'area di attenzione desiderata utilizzando il nome specifico di quell'area.

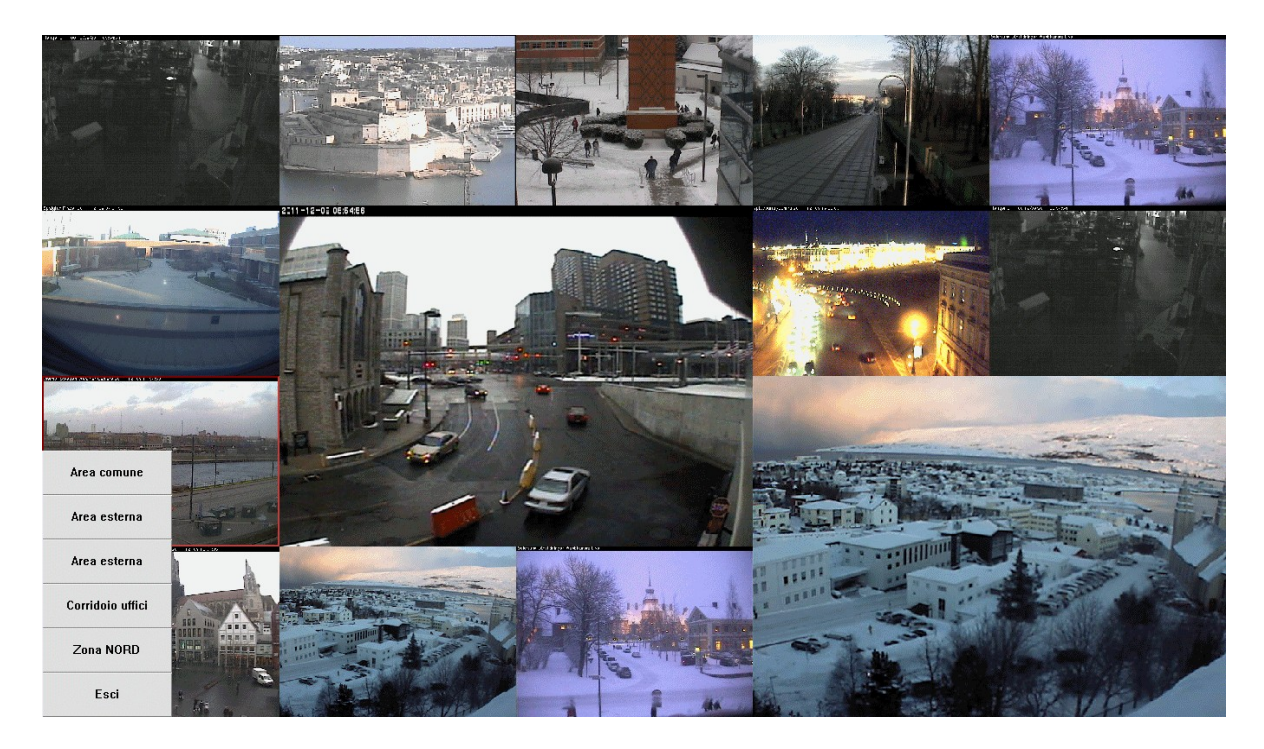

Come per ogni vista, i contenuti (telecamere visualizzate) possono essere scelti liberamente fra tutte le sorgenti configurate, mixando immagini da videoserver (NVR) diversi e di diverse marche, telecamere IP o cicliche di telecamere sullo stesso videoserver.

Nota: le immagini d'esempio visualizzano solo soggetti pubblici per motivi di privacy.

# **Installazione videowall**

Per videowall intendiamo un certo numero di schermi affiancati in cui l'interazione con l'operatore non sia diretta.

In questo caso se gli schermi visibili sono N, i computer per gestirli potrebbero essere N o un numero inferiore nel caso si utilizzino schede video a più uscite.

E necessario far partire una istanza di MultiViewer per ogni schermo visualizzato, quindi più istanze gireranno sullo stesso computer se utilizza schede video a più uscite.

Ciascuna istanza di MultiViewer gestirà quindi un singolo schermo e visualizzerà una singola vista a schermo pieno. La gestione del videowall può essere fatta in molteplici modi:

## 1 – **Modifica diretta da MultiViewer EDIT**:

si utilizza un computer che non fa parte del videowall per MultiViewer in modalità EDIT. Con questo è possibile cambiare contenuti e layout (disposizione) di qualunque vista del videowall e i MultiViewer di visualizzazione si adatteranno di conseguenza.

2 – **Utilizzo di un client specifico**:

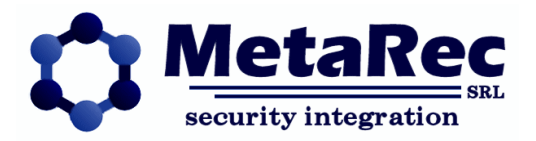

sono disponibili vari tipi di client che possono interagire con il sistema MultiViewer per scegliere le telecamere da mandare su ciascuna vista partendo da una disposizione geografica o strutturale dell'impianto.

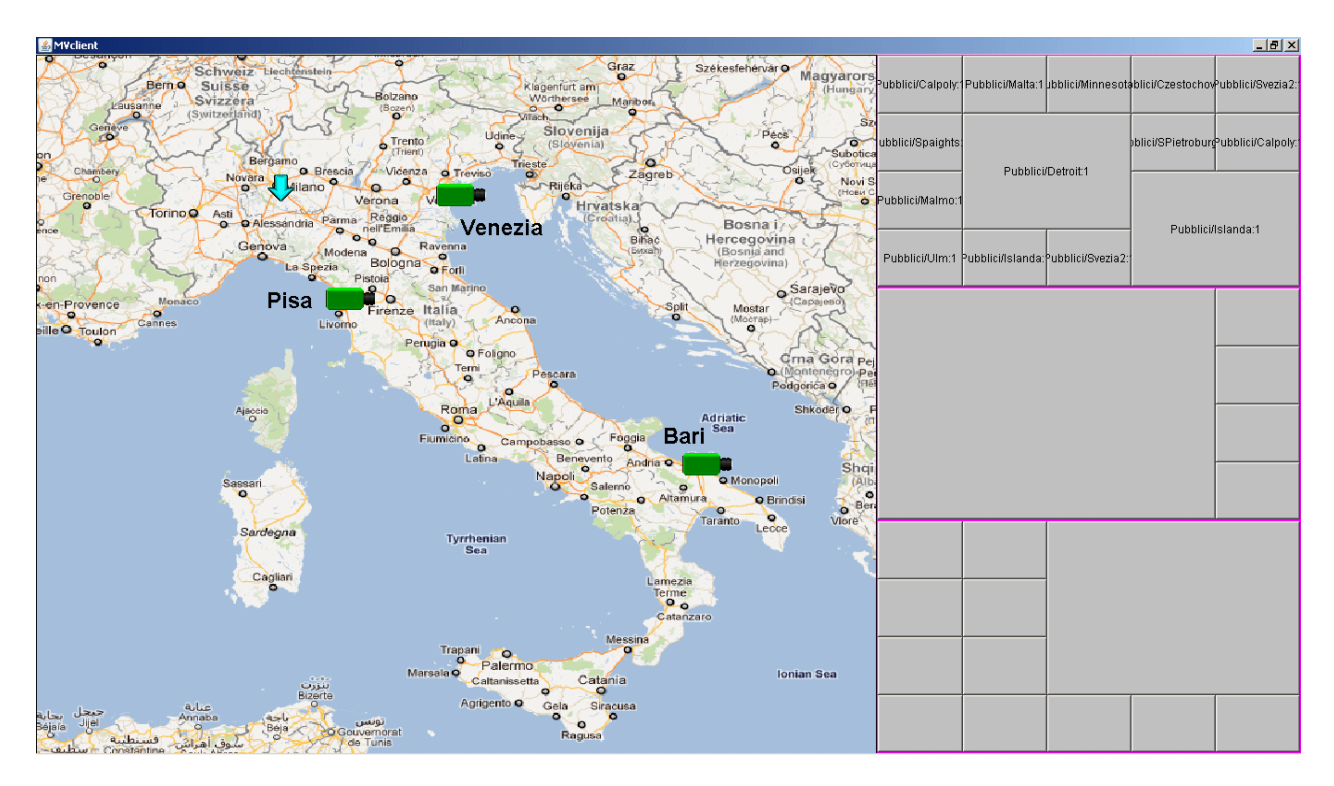

Questi client possono essere adattati facilmente ed in tempi strettissimi alle esigenze installative del cliente.

# **Installazione basata su eventi di Guardian**

In qualunque installazione una o più celle (su più viste) possono essere adibite alla visualizzazione delle telecamere associate ai sensori di campo dell'intrusione o dell'antincendio gestite da Guardian.

In questo caso Guardian stesso diventa un selettore di contenuti per le viste adibite a tale scopo.

Questo tipo di installazione consente di visualizzare delle viste dinamiche che mostrano solo le telecamere interessate da allarmi intrusione, incendio o di altro tipo, con la possibilità di gestire questi flussi video in code, di affiancarli, di farli sparire quando l'operatore acquisisce un evento, di ottenere il *focus* (ingrandimento) su una telecamera e altri tipi di interazione.

Guardian è in grado anche, su evento di sicurezza (intrusione, incendio o accesso), di impostare un preset fra quelli disponibili per ogni telecamera brandeggiabile, in modo da posizionare la stessa nel punto in cui il sistema di sicurezza ha bisogno di rivolgere l'attenzione dell'operatore.

Inoltre per ogni evento è sempre disponibile il richiamo dello storico video, per poter rivedere le immagini a corredo di un evento di intrusione.

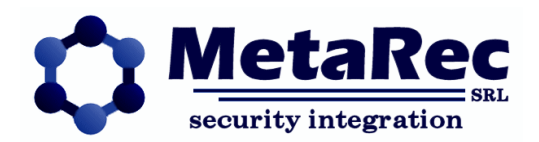

# **Il client di MultiViewer**

I client di MultiViewer sono l'unica parte visibile dell'architettura e sono quelli che mostrano tutti i tipi di telecamere interfacciate dal sistema.

L'installazione di questi client è libera e gratuita, nel senso che non esistono licenze per client e possono essere installati/collegati ad ogni sistema MultiViewer tutti i client che si desidera.

Tuttavia l'installazione di questo client richiede una certa cura, soprattutto a causa della installazione di software di terze parti necessario alla visualizzazione dei vari protocolli video integrati: ogni modello di NVR infatti richiederà, se utilizzato, l'installazione aggiuntiva di librerie di SDK o di ActiveX per gestire il protocollo nativo dei videoserver stessi.

# **Modalità EDIT**

In modalità EDIT il client di MultiViewer è in grado di modificare il layout e i contenuti di qualunque vista. In questa modalità il client è di solito utilizzato NON a schermo intero, ma come finestra di Windows e in genere viene fatto partire per modificare le viste, poi viene chiuso.

Un selettore di vista in alto a sinistra visualizza e gestisce la vista correntemente visualizzata (attiva) e sulla quale il client sta operando.

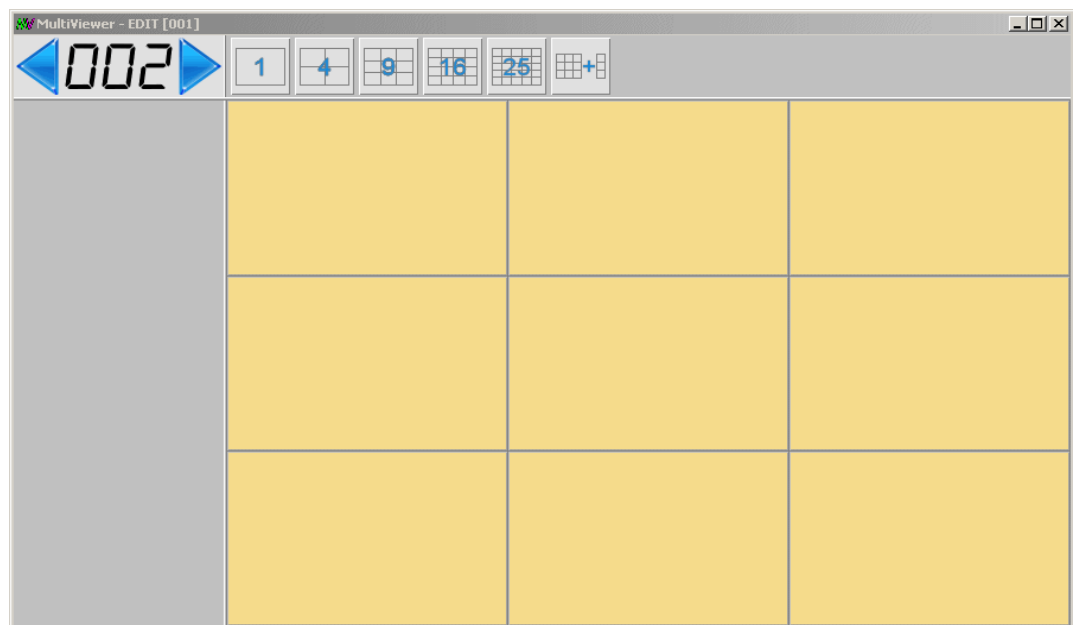

Nel caso in cui nessuna cella della vista corrente sia visualizzata, avremo in alto i pulsanti relativi al **menu griglia** che permettono di impostare il layout di base delle celle nella vista corrente (vale a dire la 'griglia'), mentre sotto il selettore di vista non apparirà niente.

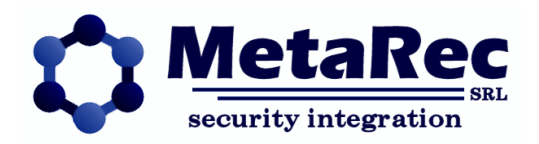

# **Menu GRIGLIA**

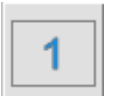

 **Griglia 1 x 1:** definisce una griglia base di una sola cella. La vista risultante potrà contenere quindi una sola telecamera o una sola ciclica alla volta.

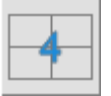

**Griglia 2 x 2:** definisce una griglia base di 4 celle

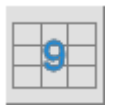

**Griglia 3 x 3:** definisce una griglia base di 9 celle

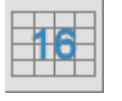

**Griglia 4 x 4:** definisce una griglia base di 16 celle

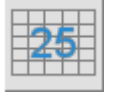

**Griglia 5 x 5:** definisce una griglia base di 25 celle

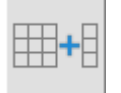

**Aggiunta colonna:** aggiunge una colonna ad una griglia base passando così da una griglia n x n ad una griglia n x (n+1). Tale operazione è particolarmente indicata quando si utilizzano risoluzioni WIDE e per correggere le proporzioni delle celle rispetto ai flussi video.

Una volta creata la griglia base, è possibile alterarla per ottenere griglie di qualunque configurazione si desideri. Per far questo bisogna agire sulle celle, quindi selezionandone una il menu griglia verrà sostituito dal **menu cella** e sotto il selettore di vista apparirà il **menu contenuti**

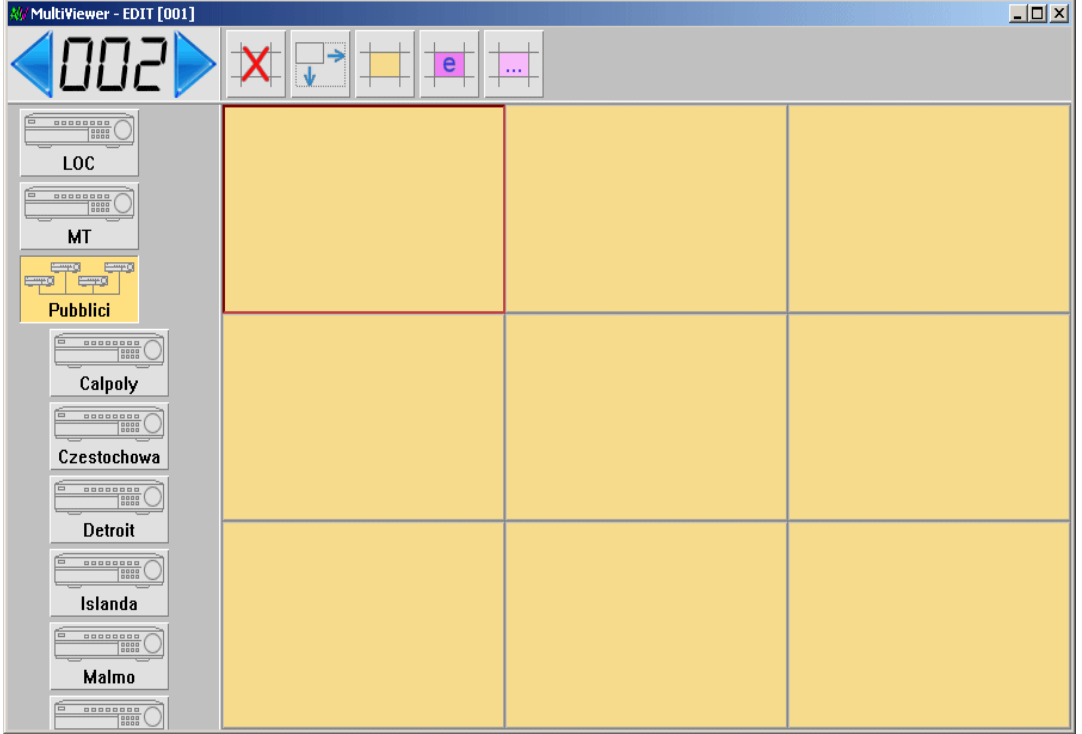

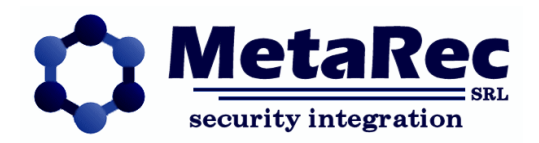

#### **Menu CELLA**

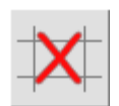

**Elimina cella**: per cancellare delle celle da una griglia base o modificata. Se si cancellano celle da una griglia essa non sarà completa e conterrà dei 'buchi' che permettono di ottenere effetti spesso molto utili per la coesistenza delle applicazioni sullo stesso schermo.

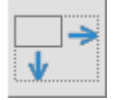

**Espansione cella**: permette di unire la cella selezionata alle contigue a destra e a sinistra, ottenendo celle di dimensioni maggiori per dare risalto ad alcuni flussi video

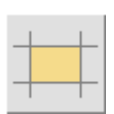

**Tipo UTENTE**: cambia la tipologia di cella a cella utente (standard)

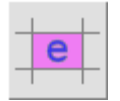

**Tipo EVENTO**: cambia la tipologia di cella a cella evento (automatica)

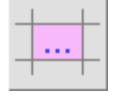

**Tipo CODA**: cambia la tipologia di cella a cella coda (automatica)

I primi due pulsanti di questo menu permettono di modificare ulteriormente la griglia base. Ad esempio, per ottenere una vista vuota, tipicamente da utilizzare per una installazione a popup, si dovrà creare una griglia base 1 x 1, selezionarne la cella e poi eliminarla.

Questo permetterà di poter avere un client di MultiViewer invisibile, particolarmente adatto a visualizzare popup, oppure di avere client di MultiViewer che occupano solo una parte dello schermo, lasciando il resto libero per altre applicazioni.

L'espansione cella invece permette di avere griglie in cui le celle hanno differenti dimensioni e visualizzano quindi flussi video di differente importanza e/o dettaglio.

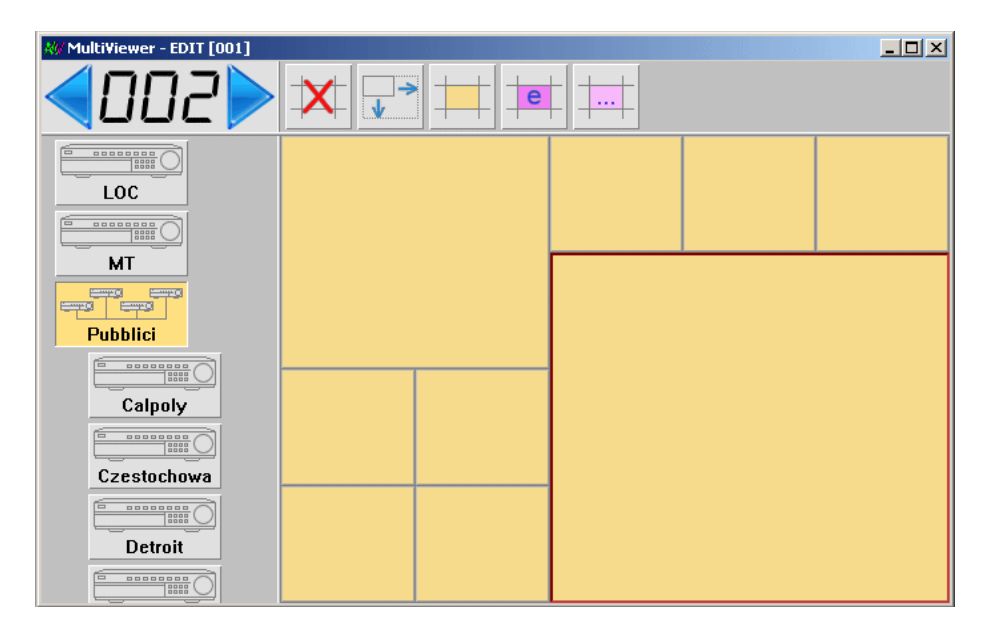

Le **tipologie di cella** invece, **UTENTE**, **EVENTO** e **CODA**, definiscono il modo in cui la cella gestirà i contenuti.

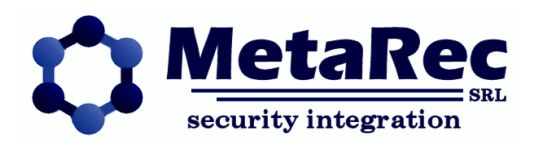

Una cella utente viene definita manualmente, scegliendo da MultiViewer EDIT una telecamera da quelle disponibili nel menu contenuti, oppure con altri sistemi esterni a MultiViewer stesso, ma comunque sempre contenuti esplicitamente definiti.

Le tipologie EVENTO e CODA invece riguardano una gestione automatica dei contenuti, in funzione degli eventi di allarme comunicati al sistema stesso: quando un allarme viene comunicato, MultiViewer riempie una delle celle EVENTO, fra tutte quelle definite nelle varie viste, poi riempie la successiva e così via. Quando le celle sono terminate ricomincia a riempire le celle evento dall'inizio ed il precedente contenuto viene passato nelle celle coda le quali costituiscono una specie di buffer a scorrimento.

Con questi strumenti può essere implementato un elevato numero di gestioni e comportamenti dei flussi video di allarme, ed in particolare **due gestioni fondamentali**:

1 – una sola cella evento e tante celle coda

2 – tante celle evento e nessuna cella coda

Le celle evento e le celle coda saranno poi pilotate automaticamente da Guardian e potranno essere utilizzate su schermate specifiche di un videowall o su schermi dedicati allo scopo.

#### **Menu CONTENUTI**

Quando una cella utente viene selezionata, nella colonna a sinistra viene visualizzato un albero di tutte le sorgenti video configurate nel sistema. E sufficiente selezionare una sorgente video e successivamente una sua telecamera per impostare il contenuto della cella selezionata.

Alcune sorgenti video sono dei gruppi, nel qual caso bisognerà aprire il gruppo e selezionare una sorgente video all'interno di esso.

Quando una cella sta già visualizzando una sorgente invece il menu contenuti non visualizzerà tutte le sorgenti disponibili, ma le telecamere disponibili per quella sorgente (NVR), più un pulsante per rimuovere la sorgente e tornare alla situazione di cella senza contenuto.

Selezionando direttamente una differente telecamera, il contenuto della cella varierà sulla nuova telecamera.

Per impostare una ciclica invece, cioè una visualizzazione temporizzata di **più telecamere della stessa sorgente**, sarà sufficiente mantenere premuta una nuova telecamera che si andrà ad aggiungere alla ciclica, visualizzando una selezione multipla delle telecamere.

La gestione del menu contenuti, come di tutti gli altri menu, è stata mantenuta appositamente molto semplice e spesso sequenziale, in modo da poter gestire tutte le funzionalità con un **touch-screen**, con il quale MultiViewer è totalmente compatibile.

# **Modalità VISTA**

E' il normale funzionamento del client di MultiViewer e, in generale, permette ad ogni sua istanza di visualizzare una sola vista. I contenuti di quella vista e il suo layout possono cambiare, ma comunque quel client continuerà a visualizzare sempre e solo quella vista.

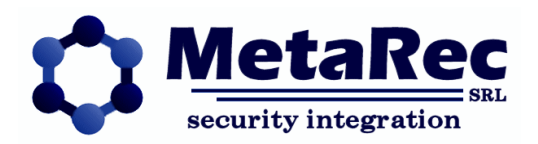

A questa regola generica fa eccezione l'utilizzo del menu generale del client che permette di far variare al client la vista corrente, questo nel caso non ci siano strumenti per modificare i contenuti delle viste e quindi si preferisca predefinire un certo numero di esse e poi passare da una vista all'altra con il client.

Di solito il client in modalità vista viene fatto partire come FULL, il che significa che sarà un client a schermo intero, senza finestra.

Per definire una istanza di MultiViewer in modalità vista, si parte sempre dal creare un collegamento all'eseguibile MultiViewer.exe e dal modificarne le proprietà

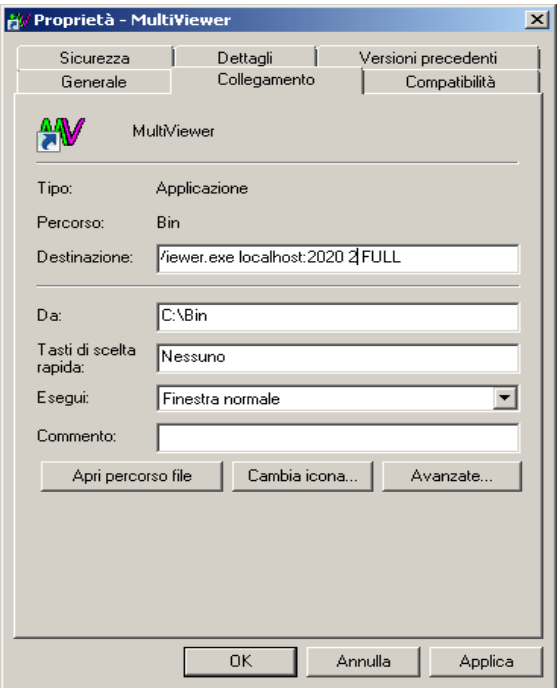

Quello che interessa modificare è in realtà solo la voce 'Destinazione' delle proprietà, in modo da cambiare i parametri con cui sarà lanciata l'applicazione. In particolare i parametri definiscono: **Parametro 1**: host di riferimento per MRCore, con porta se diversa da 2020 (default). L'host di riferimento definisce a quale sistema MultiViewer si collegherà il client e quindi a quale insieme di viste farà riferimento. **Parametro 2**: numero di vista da visualizzare o file di configurazione per menu generale. Se viene indicato un numero, il client visualizzerà solo quella vista, se indicato un file di inizializzazione, visualizzerà la vista specificata in quel file e visualizzerà un menu generale che permetta anche il cambiamento di vista o altre opzioni. **Parametro 3**: parametro opzionale FULL con possibili definizioni di posizione. Queste definizioni sono necessarie nel caso di un multi-schermo o nel caso non si voglia riempire tutta l'area disponibile. Se il parametro FULL manca, invece verrà visualizzato il client in una finestra e quindi ridimensionabile e riposizionabile dall'utente.

Un tipico client in modalità vista quindi riempie lo schermo sovrapponendosi a tutte le altre applicazioni con una schermata di questo tipo

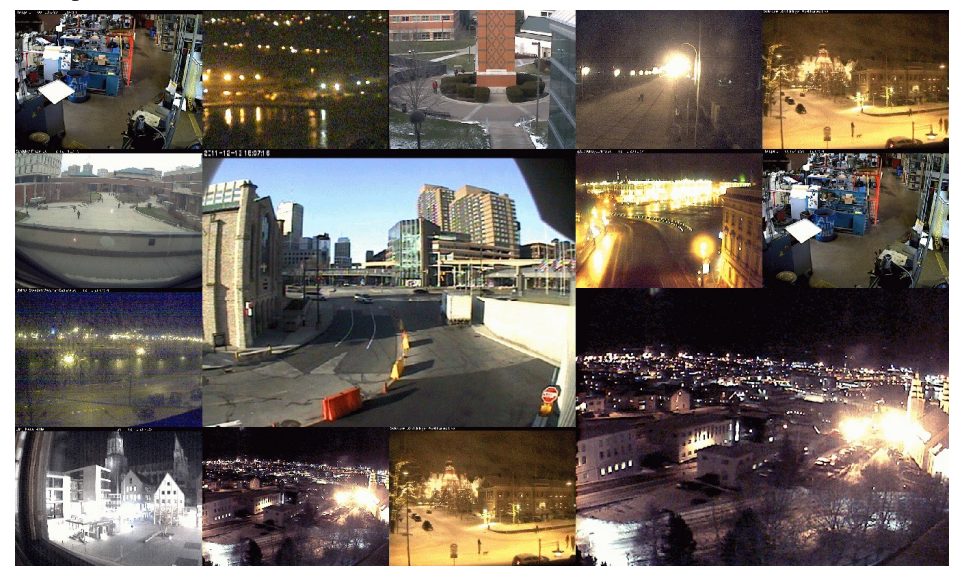

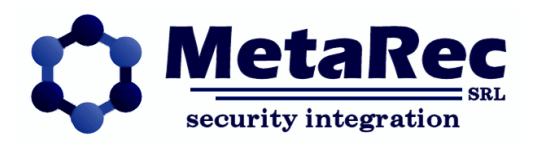

L'interazione dell'utente è volutamente molto limitata: tenendo però premuto il dito (touch-screen) o il mouse su una delle immagini, l'operatore potrà andare in modalità FOCUS su quella telecamera, cosa che porterà la **telecamera a pieno schermo** e visualizzerà il **menu focus**, per gestire fondamentalmente il **brandeggio** (nel caso di una telecamera PTZ) e l'accesso alle **immagini registrate**, se disponibili.

## **Menu FOCUS – sottomenu REGISTRAZIONE**

Permette di accedere alle immagini registrate della telecamera in focus, selezionando data o orario, muovendosi avanti e indietro di un anno, un mese, un giorno, un'ora, un minuto o un secondo, di riprodurre a velocità normale o accelerata, o di fermare la riproduzione.

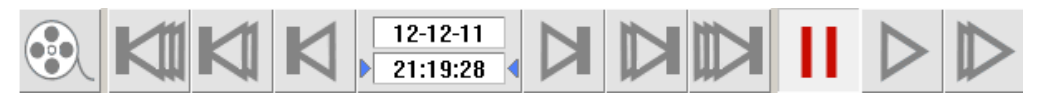

#### **Menu FOCUS – sottomenu BRANDEGGIO**

Permette di muovere la telecamera direttamente spostando il dito o il mouse sull'immagine, e di ingrandire o rimpicciolire l'immagine (zoom) tramite pulsanti di menu

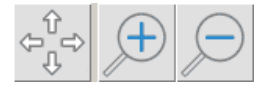

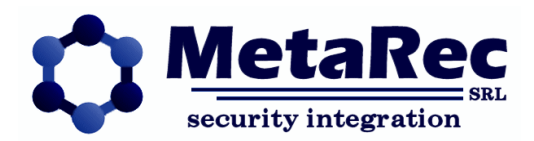

# **Interazione Guardian - MultiViewer**

Come già accennato, il sistema di supervisione Guardian è in grado di interagire con MultiViewer in molteplici maniere comportandosi da **content manager** nei sui confronti.

Tale interazione, in quanto integrazione di differenti sottosistemi, rappresenta un notevole **valore aggiunto** dato dalla interoperabilità dei due sistemi.

# **Interazione PSI - MRCore**

PSI, il server di Guardian, interagisce con MRCore, il server di MultiViewer, attraverso le celle di EVENTO e di CODA.

Un allarme (o evento) che dal campo (sottosistema intrusione, antincendio, tecnologico, accessi, ecc) raggiunge il server di Guardian è in grado, sfruttando le associazioni fra simboli dinamici delle mappe e telecamere, di comunicare a MRCore di generare **eventi video**, quindi di riempire le celle di evento e, indirettamente, quelle di coda. Tale interazione è particolarmente adatta a visualizzazioni di tipo videowall, o con client video dedicati alla visualizzazione di allarmi in quanto ciascun evento di sicurezza produrrà un singolo evento video che perdurerà per tutto il tempo in cui l'evento di sicurezza persiste.

In altre parole, indipendentemente dal numero e dalla dislocazione dei vari client di Guardian (applicazioni Lambda), gli eventi video generati dal sistema di visualizzazione (MultiViewer) saranno singoli e gestiti globalmente. Una situazione particolarmente adatta ad una sala di controllo, in cui indipendentemente dal numero di operatori, l'attenzione verso un evento viene attirata da una visualizzazione comune.

In fase di configurazione, l'installatore potrà decidere quali siano le associazioni fra i sottosistemi e cosa debba essere visualizzato e come.

# **Interazione Lambda - MultiViewer**

Differente è invece l'interazione fra i due componenti client dei due sistemi di supervisione.

Il client di Guardian, Lambda, può comunicare direttamente con un MultiViewer locale (deve quindi essere installato sulla stessa macchina in cui è installato Lambda) e produrre dei popup video in seguito a differenti situazioni:

1 – **Operatore richiede visualizzazione LIVE da un simbolo della mappa**, che può essere un sensore o un simbolo di telecamera, indipendentemente dallo stato del simbolo (allarme o no)

2 – **Operatore richiede visualizzazione LIVE o PLAY su un evento dalla lista eventi correnti**, nel qual caso può essere visualizzato il video che interessa l'area relativa al sensore in allarme, sia in LIVE, ma anche richiamando la registrazione del momento in cui l'evento si è prodotto

3 – **Operatore richiede visualizzazione PLAY da un evento dello storico allarmi**, cioè dalla lista degli eventi storici può essere visualizzato il video dell'evento, compatibilmente con la capacità di memorizzazione della sorgente video. 4 – **Popup automatico su arrivo di un evento**, con possibilità di richiamo di un preset e di brandeggio diretto, per rendere efficace la visione nel caso di telecamere PTZ.

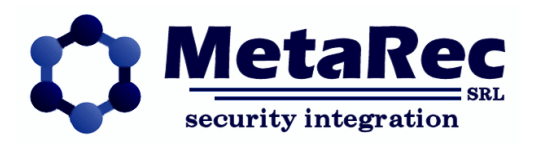

Tipicamente nel caso di questa interazione, il MultiViewer locale che visualizza solo popup dovrà visualizzare una vista vuota in modo da apparire completamente invisibile. I popup che produrrà appariranno in primo piano e visualizzeranno una singola cella, definita in funzione del simbolo di mappa o dell'evento dal quale il popup stesso è stato generato (manualmente o automaticamente).